# **Hauptseite/Freietonne + ModTile unter Ubuntu**

# **Aus FreieTonne-Wiki**

< Hauptseite

## **Inhaltsverzeichnis**

- 1 Das Experiment Zielstellung
- 2 Leistungsumfang
- 3 Installation
	- 3.1 Installiere Ubuntu 10.11 Desktop (10.04 geht auch)
		- 3.1.1 Hardwareproblem eeePC 1000H Absturz wg. wlan
		- 3.1.2 Hardwareproblem eeePC 1000U Kontrolle Lüfter um Strom zu sparen
		- 3.1.3 gxmessage-Nachrichten sind hübscher als xmessage
	- 3.2 Installiere Kai Krueger's Mod\_Tile
		- 3.2.1 Updates libaapache-mod-tile
		- 3.2.2 Testen ob die Installaton OK (Kommentar FrRainer)
	- 3.3 Mod\_Tile Installation abgeschlossen
	- 3.4 Download der OSM-Datenbank-Daten von der Geofabrik
		- 3.4.1 Hinweis Daten weiteres Fahrgebiet einfügen
	- 3.5 Abschluß Import OSM-Datenbankauszug
	- 3.6 Installation DB-Server (mod\_tile) testen
	- 3.7 FreieTonne Programme, Hardware und Daten installieren
		- 3.7.1 Konfiguriere Bluetooth-GPS
		- 3.7.2 Installation JAVA RUNTIME
		- 3.7.3 Download und Auspacken der FT-Scripte und Konfigurationen
		- 3.7.4 Änderungen an Konfigurationsdateien
	- 3.8 FERTIG! Rechner neu starten
- 4 Bedienungsanleitung
	- 4.1 Gerenderte Karten löschen
- $\blacksquare$  5 ToDo
	- 5.1 Zusatz-Config perl, wird für private Perl-Programme benötigt (fakultativ)
- 6 Fehler Ubuntu
	- 6.1 Falls mal das Update des Paketes mysql-server streikt:

# **Das Experiment - Zielstellung**

Nachdem Kai Krueger seine Ubuntu-Pakete (https://launchpad.net/~kakrueger/+archive/openstreetmap) bereit gestellt hat, ist es kinderleicht, einen eigenen OSM-Datenbankserver aufzusetzen, und die eigene Slippy-Map mit selbstgerenderten Kacheln zu versorgen.

Diese Veröffentlichung war ein guter Anlaß für das nachfolgende Experiment, bei dem es darum ging, die FreieTonne auf einen Laptop zu installieren, und mit einem kompletten Kartensatz Europa zu bestücken. GPS-Navigation, Seezeichen, blaues Wasser usw. eingeschlossen.

Das Ergebnis? Es funktioniert ...

# **Leistungsumfang**

- 1. kompletter Kartensatz für das installierte Fahrgebiet bis max. gesamter Planet (hier Europa/ Afrika) steht offline zur Verfügung
- 2. Kartenbilder werden on demand/ just in time gerendert, Gewässer werden blau eingefärbt
- 3. Daten der FreieTonne werden dargestellt, können schnell aktualisiert werden
- 4. Bluetooth-GPS ist eingebunden, Navigation funktioniert wie unter Windows/ Android/ iOS
- 5. Tools der FT-Seekarte funktionieren wie gewohnt (noch nicht erledigt!!!)

#### **Installation**

### **Installiere Ubuntu 10.11 Desktop (10.04 geht auch)**

Der Rechner sollte min 2 GB RAM und 200 GB Festplatte haben und nicht eben der langsamste sein. In meinem Falle ein ASUS eeePC 1000H. Nicht der langsamste bedeutet eben auch nicht, daß es der schnellst sein muß.

Als Basis installiere ich die Ubuntu-Desktop Version 11.10. Hier ist schon alles, was Kai Kruegers mod\_tile später benötigt, enthalten.

### **Hardwareproblem eeePC 1000H - Absturz wg. wlan**

Der eeePC 1000H von Asus (und nach meinen Recherchen im Netz auch andere eeePC's) stürzt im Batteriemodus gern mal mit einer satten Kernel-Panic ab. Dies ist auf das Powermanagement der wlan-Karte zurückzuführen. Also schalte ich das in der Datei /etc/network/if-pre-up/wlan-power (neu erstellt) ab:

#!/bin/sh /sbin/iwconfig wlan0 power off 

Die Datei muß natürlich ausführbar sein.

### **Hardwareproblem eeePC 1000U - Kontrolle Lüfter um Strom zu sparen**

Der eeePC 1000H benötigt nach meinen Erfahrungen in Mitteleuropa keinen Lüfter. Also versuche ich, die Drehzahlen und damit den Stromverbrauch gering zu halten.

apt-get install fancontrol pwmconfig in /etc/rc.local: /usr/sbin/fancontrol > /dev/null 2>&1 & 

Die nach jedem Suspend bzw. Hibernate nötige Authentifizierung ist lästig. Bei der Datenerfassung im Kanu auf einem fließenden Gewässer sogar fast schon gefährlich. Also schalten wir das ab. Dies ist aber Geschmacksache, muß also nicht sein.

apt-get remove gnome-screensaver 

#### **gxmessage-Nachrichten sind hübscher als xmessage**

xmessage ist per default installiert, gxmessage sieht deutlich besser aus, also installieren wir es (fakultativ)

apt-get install gxmessage

## **Installiere Kai Krueger's Mod\_Tile**

Die Pakete von Kai Krüger enthalten alles, was man braucht, um einen eigenen Mapnik-/ Postgresql-Server aufzusetzen. Im Prinzip beantwortet man alle Fragen mit dem Standardwert. Lediglich bei der Frage nach den Nutzern, die Zugriff auf die DB haben sollen, trage ich außer "gis" noch "www-data" und "meinen\_username" (jeweils mit Leerzeichen getrennt) mit ein.

**ACHTUNG:** Abfrage Zugriffsrechte nicht verpassen!

```
sudo add-apt-repository ppa:kakrueger/openstreetmap
sudo apt-get update
sudo apt-get install libapache2-mod-tile
```
# **Updates libaapache-mod-tile**

Da hat sich wohl ein kleiner Fehler eingeschlichen. Es sollten vor dem update 2 Verweise gelöscht werden

```
mv /usr/share/mapnik-osm-data /usr/share/mapnik-osm-data.o
mv /etc/mapnik-osm-data/world_boundaries /etc/mapnik-osm-data/world_boundaries.o
```
## **Testen ob die Installaton OK (Kommentar FrRainer)**

Ich habe beim Importieren der herunter geladenen Karten Probleme bekommen. Es waren Authorisations-Probleme. Dies kann gestest werden:

```
---------------------
psql -l
                                                                    <u> - - - - - - - - - - - -</u>
```
Wenn alles OK erscheint eine Liste der Datenbanken, dann einfach q eingeben und alles ist OK. Erscheinen Fehlermeldungen waren folgende Befehle bei mir hilfreich:

```
---------------------
                    <u>__________________________________</u>
sudo gpassd -a user postgres
createuser user
```
user ist der Benutzername unter dem man arbeitet. Auf die Frage nach Superuser: y

# **Mod\_Tile Installation abgeschlossen**

Die Installation der Datenbank, des Apache-Servers, der Mapnik-Libraries und des Render-Servers ist nun abgeschlossen. Unser Ubuntu-Rechner ist damit in der Lage, OSM-Datenbankausschnitte in die lokale Postgresql-Datenbank zu importieren, und auf Anforderung eines Browsers daraus just in time die jeweils benötigten Kartenbilder zu berechnen und auszugeben.

Im folgenden laden wir OSM-Daten in die Datenbank und berechnen unsere ersten Tiles (Kartenbilder).

### **Download der OSM-Datenbank-Daten von der Geofabrik**

Beim ersten Versuch würde ich max. ein Bundesland downloaden und importieren. Ein Bundesland kann schon mehrere Stunden Importzeit benötigen. Deutschland dauert bei mir 1-2 Tage, Europa 3-4 Tage, den ganzen Planeten im Stück habe ich noch nicht geschafft! Dies liegt wohl daran, daß ich eine 32-bit Ubuntuversion nutze. Um das GPS testen zu können, empfiehlt es sich, ein Gebiet importieren, in dem man sich tatsächlich gerade physisch befindet, sonst bleibt die Karte nach erfolgreicher GPS-Positionierung weiß, weil eben keine passenden Daten in der DB sind :-)

Wenn ich gerade in Rheinland-Pfalz bin lade ich zunächst die Daten dieses Bundeslandes von der Geofabrik:

wget http://download.geofabrik.de/osm/europe/germany/rheinland-pfalz.osm.pbf

Diese Daten lade ich nun in die Datenbank. Den Vorgang bitte nicht unterbrechen. Jeder Importbefehl löscht die vorhandene Datenbank und baut sie komplett neu auf.

-------------------.<br>Josm2pgsql -m -s -d gis rheinland-pfalz.osm.pbf  $L =$ 

Spezielle Ausschnitte des Planet-Files können nach Koordinaten in die DB importiert werden (Dazu müssen diese Daten natürlich in der zu importierenden Datei vorhanden sein.):

osm2pgsql --bbox -70,-90,60,90 -m -s -d gis /home/jan/Arbeitsfläche/planet-latest.osm.bz2 osm2pgsql --bbox 50,-90,180,90 -m -s -d gis /home/jan/Arbeitsfläche/planet-latest.osm.bz2 osm2pgsql --bbox 170,-90,-60,90 -m -s -d gis /home/jan/Arbeitsfläche/planet-latest.osm.bz2

# **Hinweis Daten weiteres Fahrgebiet einfügen**

Der zuvor beschriebene DB Import importiert lädt immer die DB von Grund auf **NEU**. Wenn man mehrere Dateien (z.B. Bundesländer) importieren möchte, so muss man dies mit dem Parameter --append oder -a durchführen:

```
osm2pgsql -a -m -s -d gis nordrhein-westfalen.osm.pbf 
osm2pgsql -a -m -s -d gis niedersachsen.osm.pbf
```
Leider überlappen sich die OSM Dateien benachbarter Gebiete, um z.B. Straßen, Küstenlinien usw in ihrem Kontext richtig darstellen zu können (z.B. schlängellt sich die Werra entlang der Grenze Thüringen und Hessen). Entsprechend gibt dann doppelte OSM-IDs. Dies führt dann zum Absturz des Imports mit einer Fehlermeldung doppelte ID in der Table planet\_osm\_nodes oder from planet\_osm\_rels oder planet\_osm\_ways. Dies kann man mit folgenden Befehlen umgehen:

```
psql -d gis
delete from planet_osm_nodes;
delete from planet_osm_rels;
delete from planet_osm_ways;
commit;
\setminusq
```
Hat man ein 64bit Ubuntu kann man den parameter -s einfach weg lassen, Dann treten diese Fehler nicht auf, da ist der Speicher groß genug. Bei kleinen Bundesländern im 32bit System hilft auch der Parameter -C 2900 (weglassen von -s) bei 3GB Systemspeicher.

danach:

### **Abschluß Import OSM-Datenbankauszug**

Da wir jetzt alles haben, um mit dem Berechnen von Kartenbildern zu beginnen, starten wir den Render-Server neu:

sudo /etc/init.d/renderd restart ι.

Außerdem markieren wir den Zeitpunkt, an dem wir die Daten importiert haben. Damit wird gewährleistet, daß nur Kartenbilder berechnet werden, die nicht schon einmal abgerufen und in den cache (unter /var/lib /mod\_tile/default/ gelegt wurden. Dies erspart viel Zeit und Energie.

touch -d 20000101 /var/lib/mod\_tile/planet-import-complete

### **Installation DB-Server (mod\_tile) testen**

Wenn alles geklappt hat sollte unter nachfolgender URL eine Karte erscheinen. Evtl nach 2-3 min den Reload-Button drücken!

http://localhost/osm/0/0/0.png ---------<u>\_\_\_\_\_\_\_\_\_\_\_\_\_\_\_\_\_\_\_\_\_\_\_\_\_\_\_\_\_\_\_\_\_</u>

### **FreieTonne Programme, Hardware und Daten installieren**

Nun beginnt endlich der Teil der Installation, der die FreieTonne betrifft. Ab hier sind wir verantwortlich ;-)

**Installiere einige weitere Pakete für Apaché und PHP**

```
sudo apt-get install libapache2-mod-php5 php5-cgi
```
**Installiere gpsd und -clients**

sudo apt-get install gpsd gpsd-clients

# **Konfiguriere Bluetooth-GPS**

Das GPS habe ich über das Menü "Systemeinstellungen/ Bluetooth/ Neues Gerät konfigurieren" am Rechner angemeldet.

Die MAC-Adresse Deiner Bluetooth-GPS-Maus ermittelst Du bei eingeschalteter GPS-Maus und am PC aktiviertem Bluetooth mit

hcitool scan --------------------------------

Der Rechner sagt nun:

------------Scanning ... 00:08:1B:11:D3:DF GPS - - - - - - - - - - - - - - - - $- - - - -$ 

Diese MAC-Adresse (hier 00:08:1B:11:D3:DF) des GPS muß nun in die Datei /etc/bluetooth/rfcomm.conf wie folgt eingetragen werden:

```
 rfcomm0 {
     # Automatically bind the device at startup
      bind no;
      # Bluetooth address of the device
      device 00:08:1B:11:D3:DF;
      # RFCOMM channel for the connection
      channel 1;
      # Description of the connection
      comment "Example Bluetooth device";
 }
```
**Wichtig** ist hier, daß die Schnittstelle wie hier angegeben mit "rfcomm0" bezeichnet wird. Sonst kann unsere FreieTonne später das GPS nicht finden!

#### **Installation JAVA RUNTIME**

Damit wir später auch den JOSM verwenden können muß die JRE installiert werden

apt-get install openjdk-7-jre 

# **Download und Auspacken der FT-Scripte und Konfigurationen**

Die FT-Daten und Konfigurationen werden jetzt wie folgt heruntergeladen und installiert:

```
______________________________________
wget http://www.freietonne.de/downloads/ft-install-linux-mod_tile.tgz -o /tmp/f
cd /
tar -xvzf /tmp/ft-install-linux-mod_tile.tgz
```
### **Änderungen an Konfigurationsdateien**

**Drei Zeilen müssen noch in /etc/sudoers eingefügt werden, damit GPS-Warnungen ausgeführt werden können**

```
www-data ALL=(ALL) NOPASSWD: /usr/local/bin/gpsstart
www-data ALL=(ALL) NOPASSWD: /usr/local/bin/gpsungueltig
www-data ALL=(ALL) NOPASSWD: /usr/local/bin/ft-update.sh
```
#### **xhost+ automatisch starten, um GPS-Statusanzeigen zu sehen**

unter Startprogramme (Menü oben rechts) folgendes Programm bei jedem Login automatisch starten:

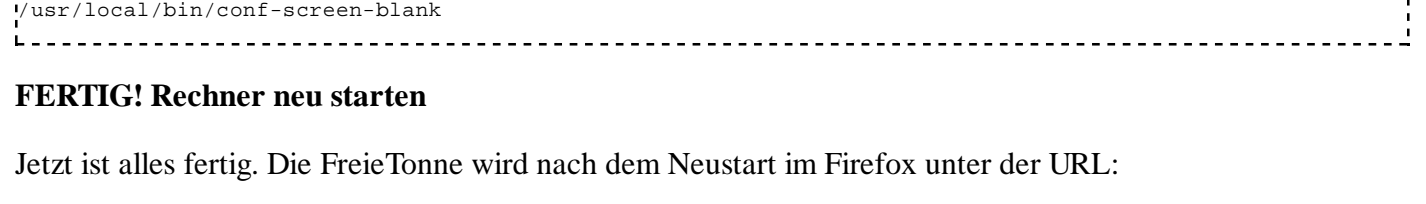

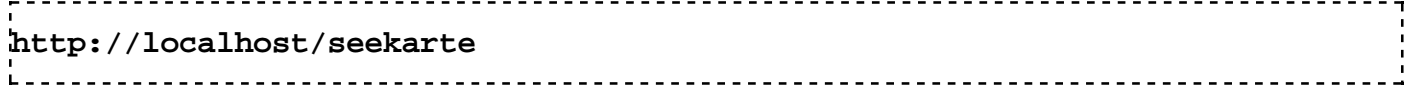

gestartet. Updates, das Hochladen eigener Daten in die FreieTonne, GPS-Navigation usw. werden wie immer über die Icons oben links im Browser gesteuert. Viel Spaß!!!

### **Bedienungsanleitung**

Die Bedienung unter Ubuntu erfolgt ausschließlich über die Menü-Buttons oben links auf der Karte. Diverse, hier nicht benötigte Schalter (z.B. Download Kartendaten) sind nicht vorhanden.

Obwohl alle Kartenbilder aus der internen Datenbank heraus berechnet werden, gibt es gute Gründe für gelegentliche Updates aus dem Internet. Zum einen werden praktisch täglich viele Seezeichen eingepflegt und korrigiert, zum anderen aktualsieren wir auch diese Software ab und an.

### **Um die Karte wirklich nutzen zu können**

empfehle ich, die Zoomlevel 4-13 komplett in einem Rutsch rendern zu lassen. Die Berechnung dieser Kartenbilder dauert ziemlich lange, da hier große Datenmengen zu berücksichtigen sind, und stört deutlich beim Arbeiten. Im Gegenzug sind dies relativ wenige Bild-Dateien, die die Festplattenkapazitäten des Rechners nicht wirklich belasten. Die hier investierten 1-2 Tage Rechenzeit zum Cachen der Bilder sind also wirklich gut angelegt:

sudo render\_list -v -f --all -n 2 --socket=/var/run/renderd/renderd.sock --min-zoom=4 --max-zoom=10 

Während dieses Rechenprozesses kann die Karte natürlich schon genutzt werden, sie ist halt langsam. Ich lasse immer zunächst die ungeraden, dann die geraden Zoomlevel rechnen, die Karte ist dadurch gefühlt eher nutzbar.

# **Gerenderte Karten löschen**

Es gibt mehrer Gründe um die gerenderten Karten zu löschen:

- Man hat falsch gerendert (z.B. was mir passiert ist durch Ubuntu Update) - Der Speicherplatz der gerenderten Images wird immer größer und man braucht sie nicht mehr - ... 

So löscht man die gerenderten Karten:

- Löschen des Ordners mit seinen Unterordnern der gewünschten Zoomstufe im Verzeichnis /var/lib/mod\_tile/ - Löschen des Caches von Firefox, sonst kann es passieren, dass man alte gerenderte Karten sieht. Dies geschieht über Edit>Preferences>Advanced>Button Clear Now (Offline Storage) Kann jemand mit einem deutschen Firefox bitte die deutschen Schritte ein<sup>i</sup>

### **ToDo**

JOSM installieren

### **Zusatz-Config perl, wird für private Perl-Programme benötigt (fakultativ)**

in /etc/apache2/apache2.conf:

```
AddHandler cgi-script .cgi .pl
\langleFiles \sim "\.pl$">
  Options +ExecCGI
</Files>
<Files ~ "\.cgi$">
  Options +ExecCGI
</Files>
```
in /etc/apache2/sites-enabled/tileserver\_site

allowOverride all  $L =$ 

und dann

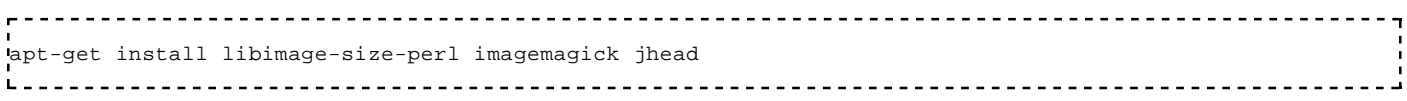

### **Fehler Ubuntu**

**Falls mal das Update des Paketes mysql-server streikt:**

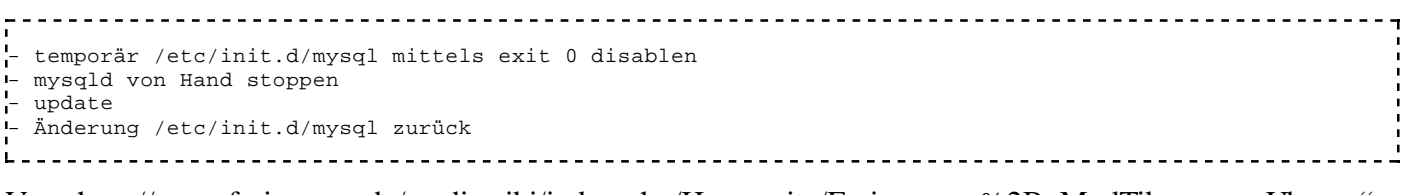

Von "http://www.freietonne.de/mediawiki/index.php/Hauptseite/Freietonne\_%2B\_ModTile\_unter\_Ubuntu"

Diese Seite wurde zuletzt am 18. Juni 2012 um 20:50 Uhr geändert.